10. 外部ファイル登録をするには

 あらかじめFD等に作成した持込データ(為替振込、口座振替データ)を登録する手順 は次の通りです。

≪業務の流れ≫

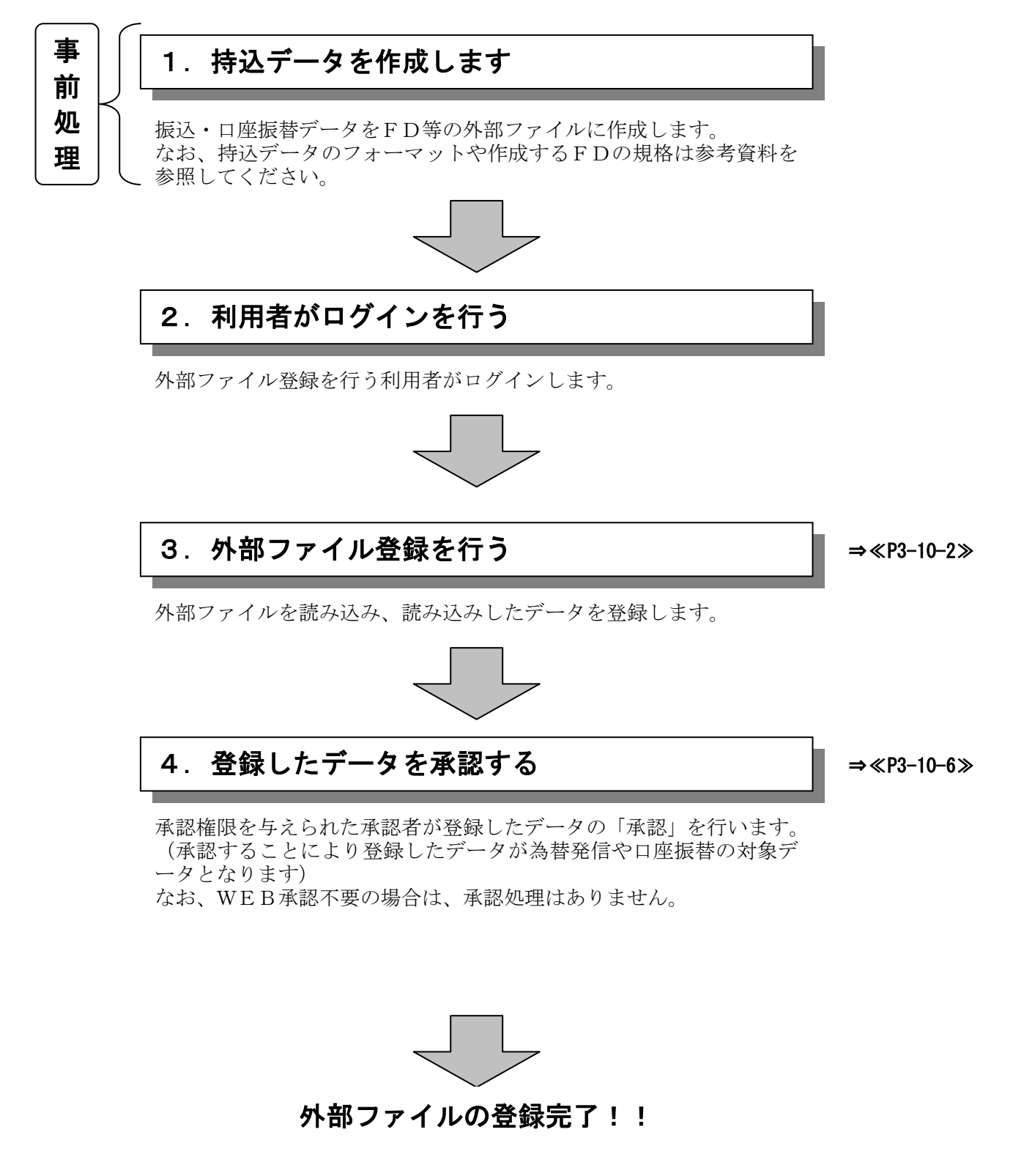

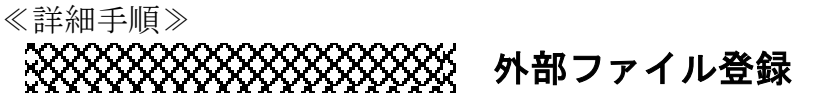

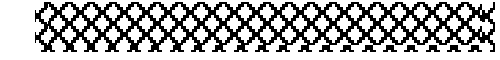

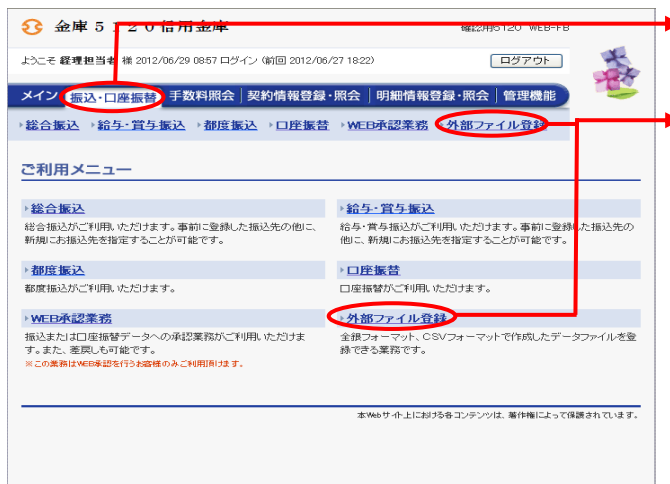

- ▶① グローバルメニューから【振込・口座振替】 をクリックします。
- ▶2 サブメニューまたはご利用メニューから 【外部ファイル登録】をクリックします。

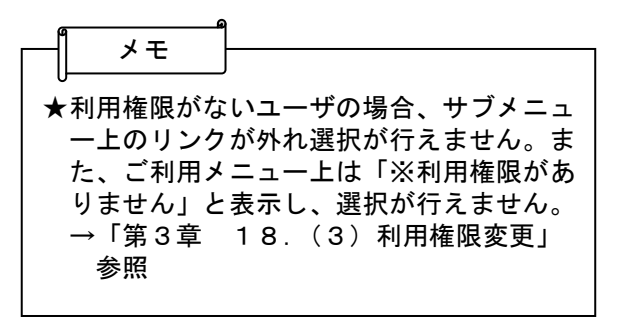

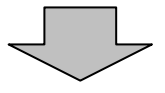

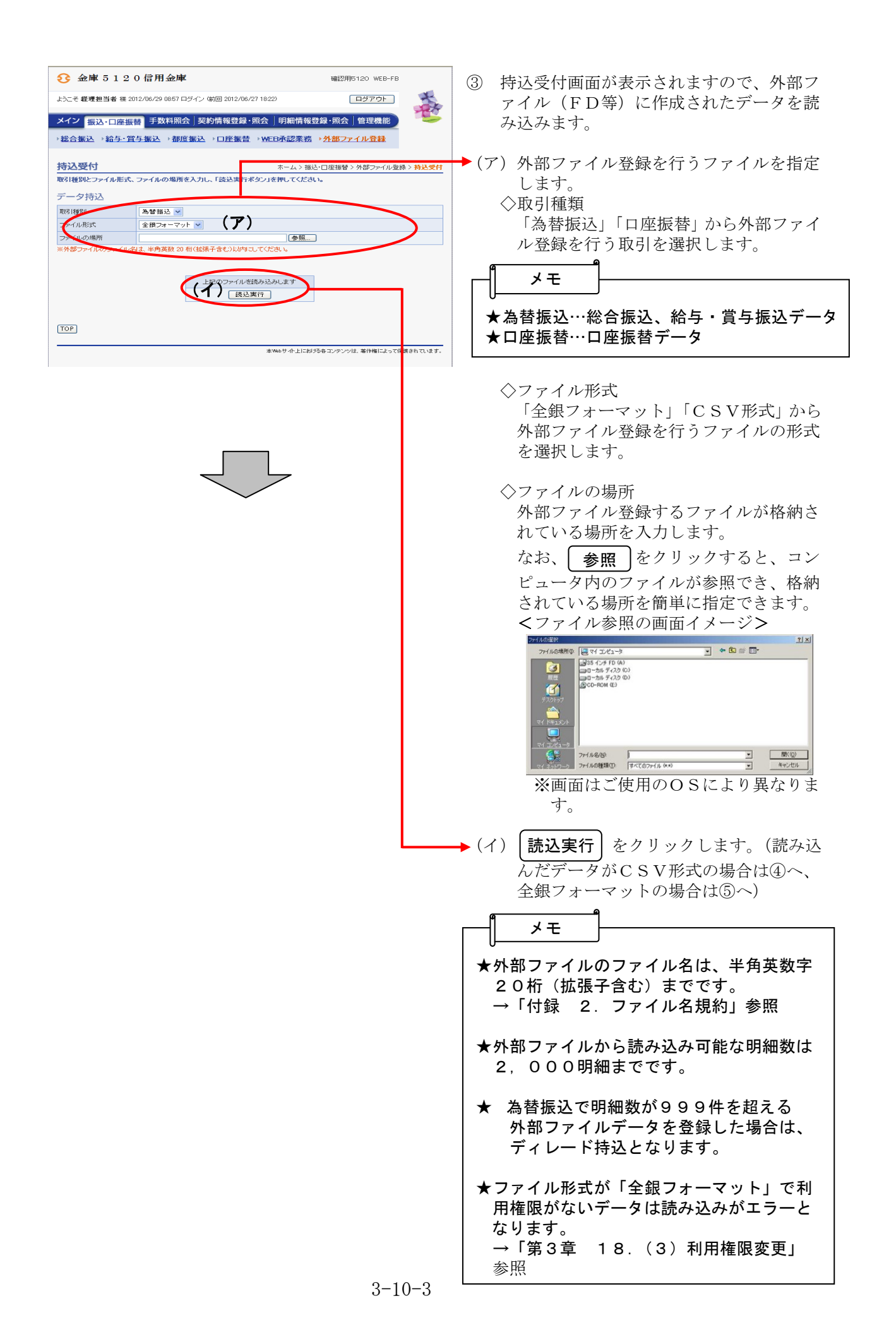

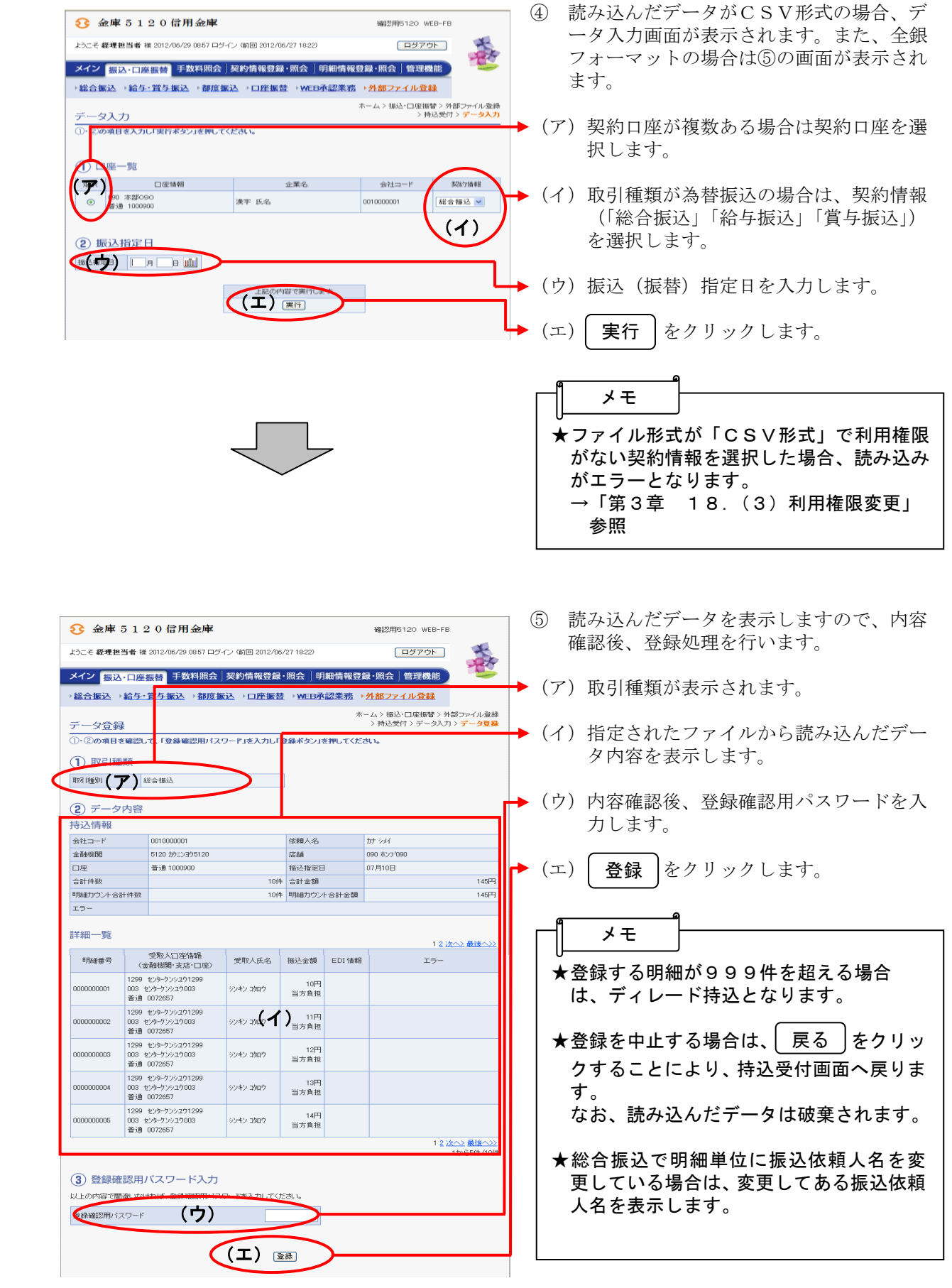

J.

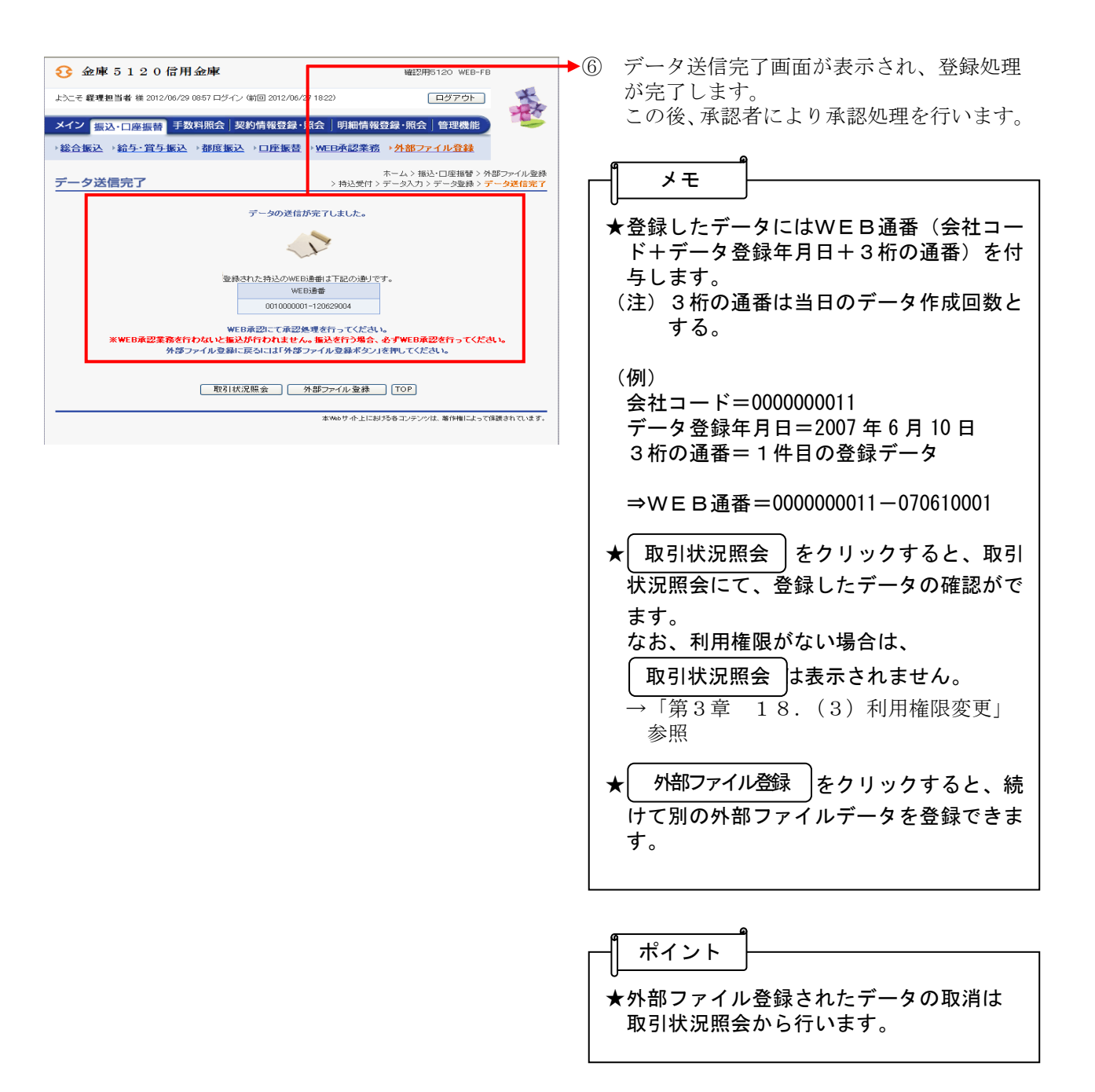

## 外部ファイル登録データの承認

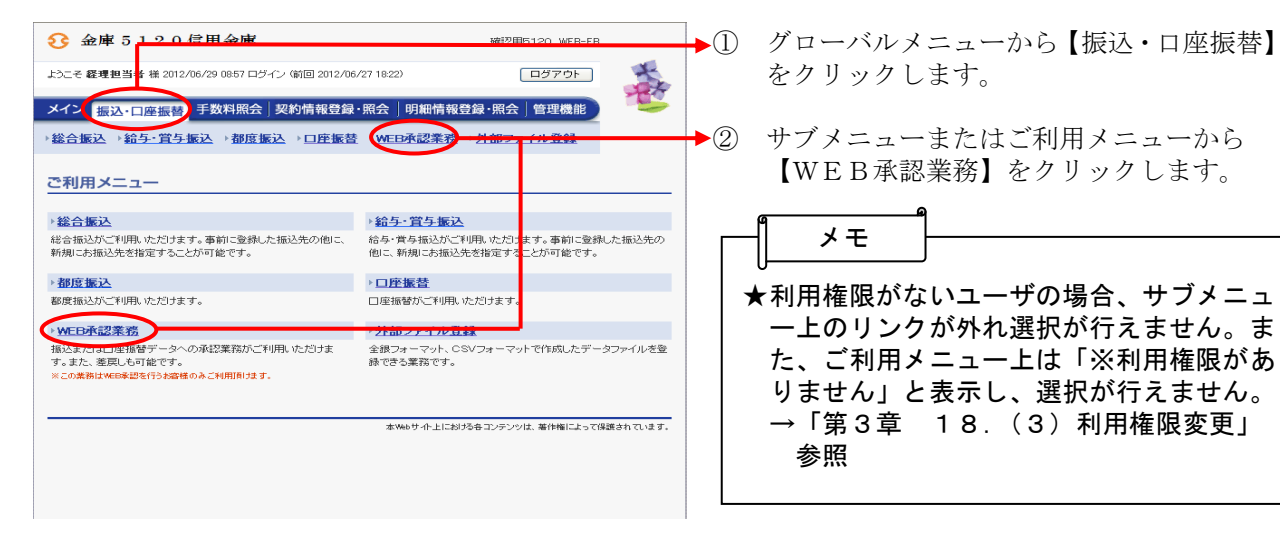

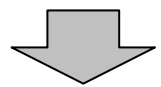

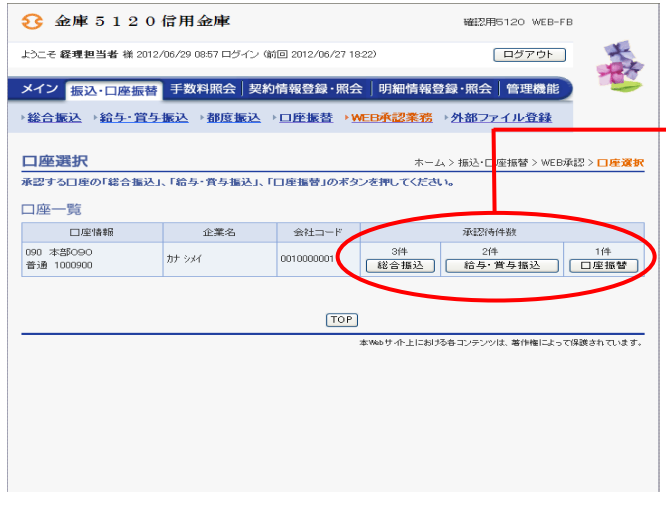

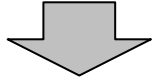

- ③ 総合振込、給与・賞与振込、口座振替いず れかを契約している口座内容がすべて表示 されます。
- ◆4 承認を行う外部ファイル登録された口座の 持込種別ボタンをクリックします。

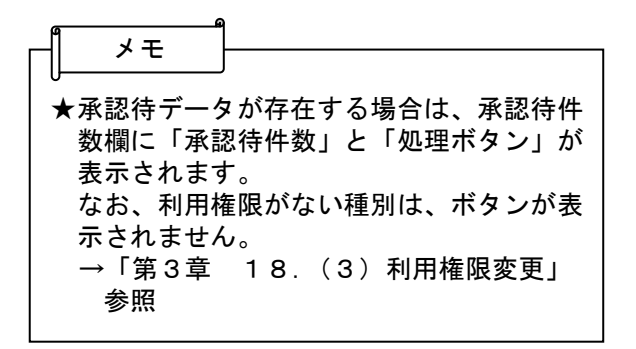

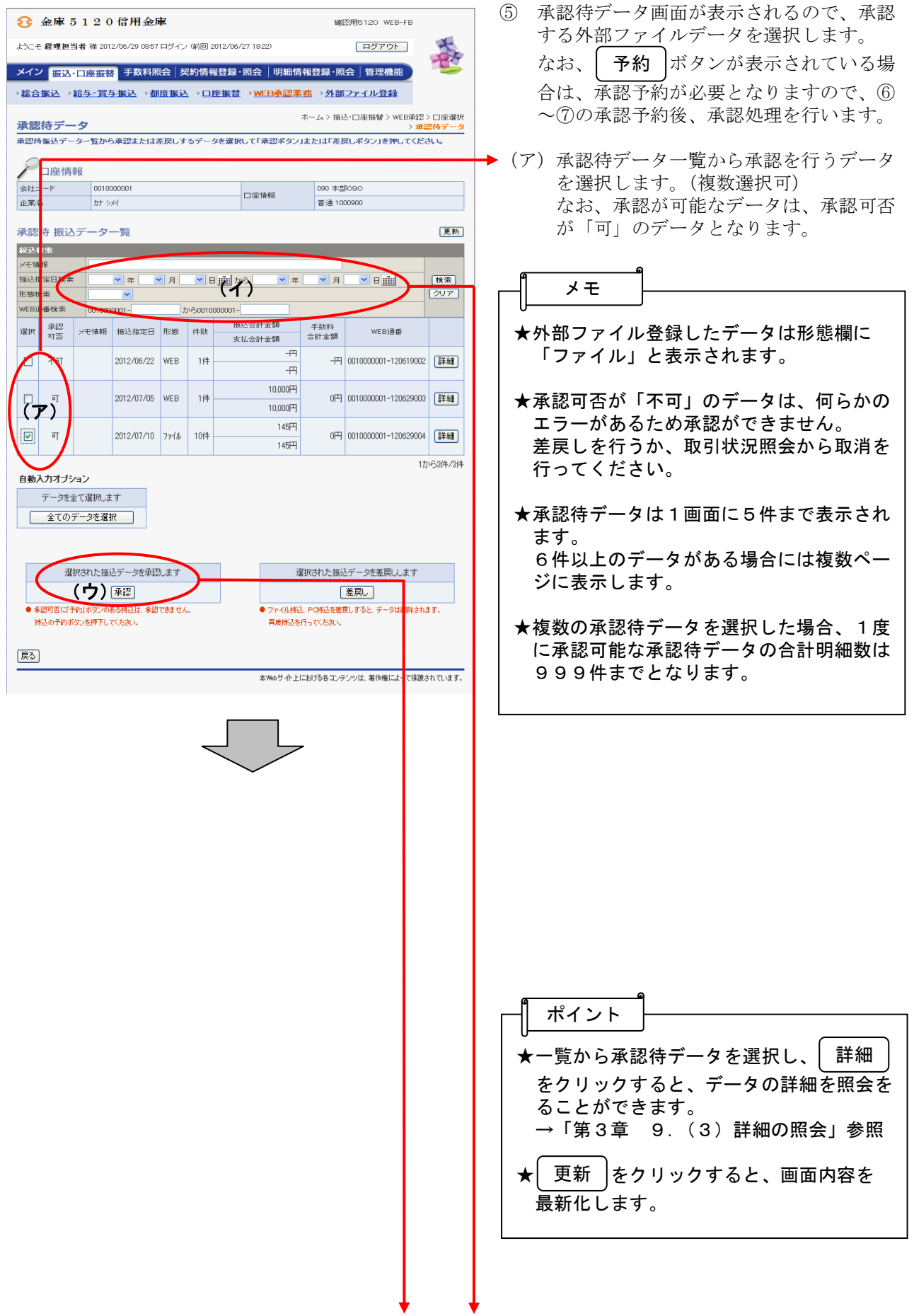

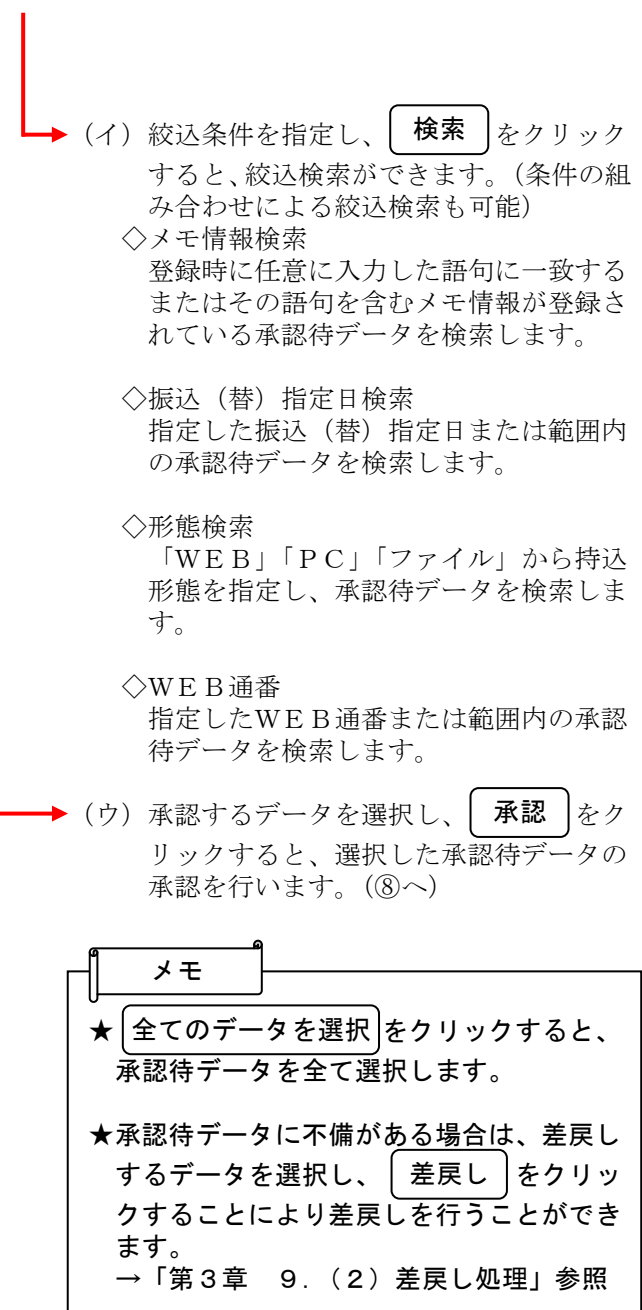

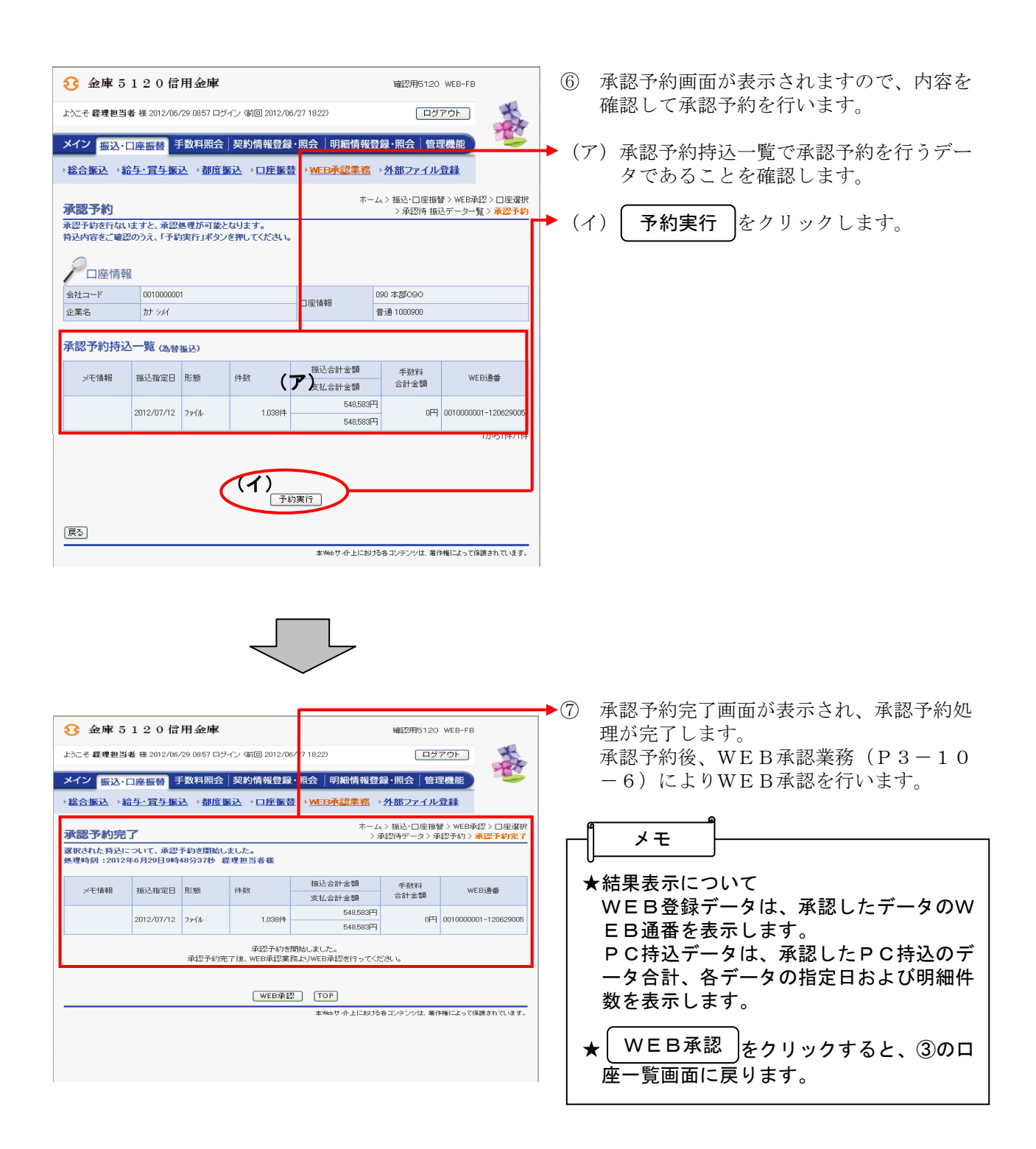

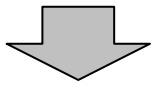

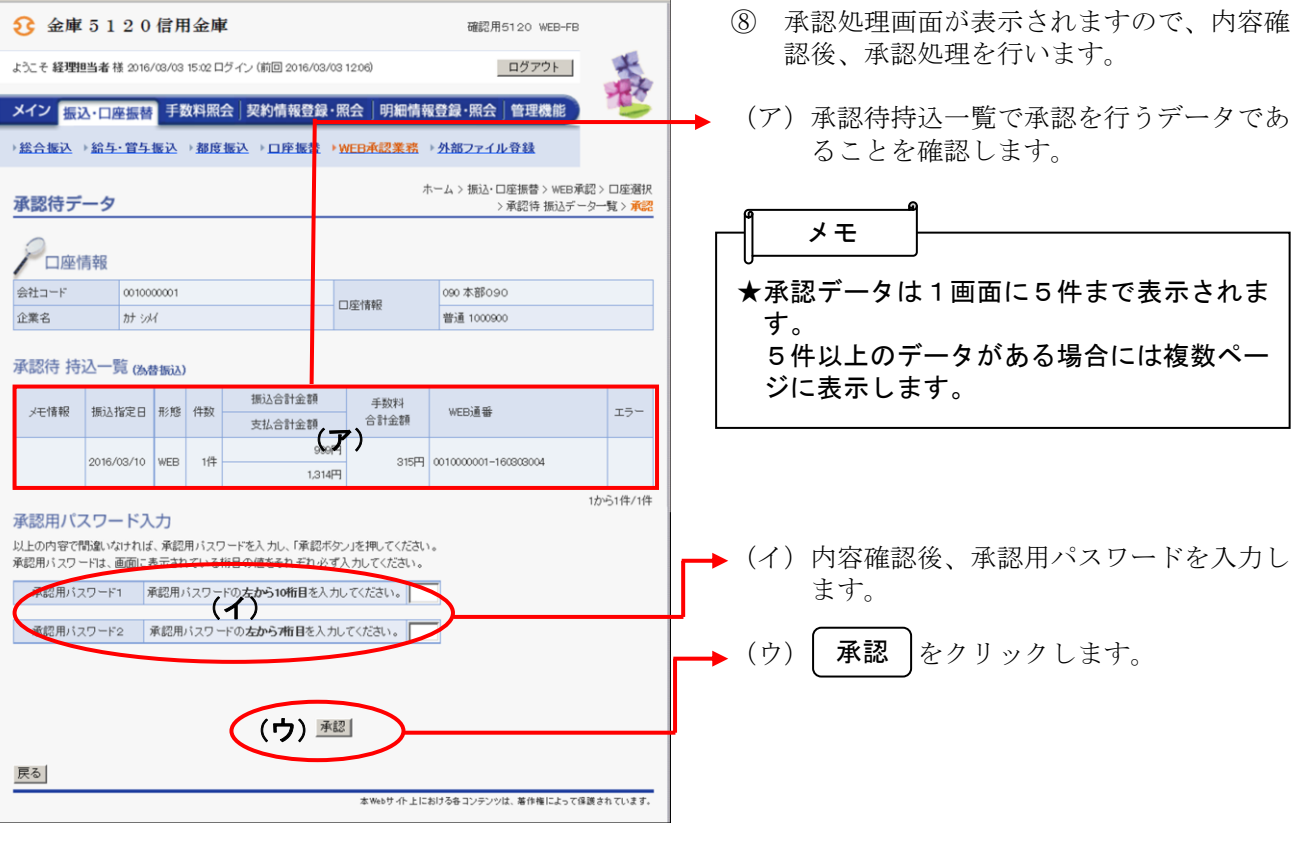

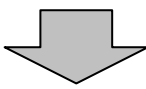

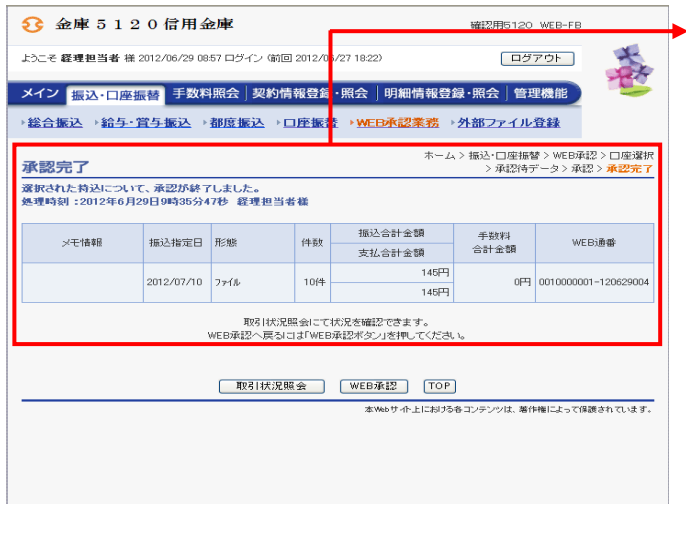

⑨ 承認完了画面が表示され、承認処理が完了 します。

★結果表示について WEB登録データは、承認したデータのW EB通番を表示します。 PC持込データは、承認したPC持込のデ ータ合計、各データの指定日および明細件 数を表示します。 ★ 取引状況照会 |をクリックすると、取引状 況照会の口座選択画面に移ります。 ★│ WEB承認 │をクリックすると、③の口 座一覧画面に戻ります。 メモ